# **Arduino CLI FR (traduction Google ...)**

Arduino-cli

arduino-cli est une solution tout-en-un qui fournit un générateur, des cartes / un gestionnaire de bibliothèque, un uploader, une découverte et de nombreux autres outils nécessaires à l'utilisation de toute carte et plate-forme compatible Arduino.

Ce logiciel est actuellement en état alpha: de nouvelles fonctionnalités seront ajoutées et certaines pourront être modifiées.

Il sera bientôt utilisé comme un bloc de construction dans Arduino IDE et Arduino Create. Comment installer Téléchargez la dernière version stable

Ce n'est pas encore disponible jusqu'à ce que la première version stable soit publiée. Téléchargez le dernier aperçu "alpha" instable

S'il vous plaît noter que ceux-ci sont la prévisualisation , ils peuvent avoir des bogues, certaines fonctionnalités peuvent ne pas fonctionner ou peuvent être modifiées sans préavis:

 Linux 64 bits 0.2.1-alpha.preview Linux 32 bits 0.2.1-alpha.preview Linux ARM 0.2.1-alpha.preview Windows 0.2.1-alpha.preview Mac OSX 0.2.1-alpha.preview

[Page Web de la dernière version](https://github.com/arduino/arduino-cli)

Construisez le dernier "à la fine pointe" de la source

 Vous devriez avoir un compilateur Go récent installé. Run go get -u github.com/arduino/arduino-cli L'exécutable arduino-cli sera produit dans \$GOPATH/bin/arduino-cli

Vous voudrez peut-être copier l'exécutable dans un répertoire qui se trouve dans votre variable d'environnement PATH (telle que /usr/local/bin/ ).

#### **Usage**

L'objectif de la CLI Arduino est de l'utiliser soit dans Makefile, soit dans tout type de script pour la ligne de commande. Le CLI Arduino vise à remplacer la majorité des fonctionnalités de l'IDE Arduino sans l'interface graphique.

#### **Commencer**

# **Étape 1. Créer une nouvelle esquisse**

La commande créera une nouvelle esquisse vide nommée MyFirstSketch dans le répertoire par défaut sous \$ HOME / Arduino /

```
 $ arduino-cli sketch new MyFirstSketch
 Sketch created in: /home/luca/Arduino/MyFirstSketch
 $ cat /home/luca/Arduino/MyFirstSketch/MyFirstSketch.ino
    void setup() {
    }
    void loop() {
    }
```
# **Étape 2. Modifier votre croquis**

Utilisez votre éditeur de fichiers préféré ou votre IDE pour modifier le fichier .ino sous: \$HOME/Arduino/MyFirstSketch/MyFirstSketch.ino et modifiez le fichier pour qu'il ressemble à celui-ci:

#### [blink.ino](http://chanterie37.fr/fablab37110/doku.php?do=export_code&id=start:arduino:cli&codeblock=0)

```
 void setup() {
      pinMode(LED_BUILTIN, OUTPUT);
    }
   void loop() {
      digitalWrite(LED_BUILTIN, HIGH);
      delay(1000);
      digitalWrite(LED_BUILTIN, LOW);
      delay(1000);
 }
```
# **Étape 3. Connectez la carte à votre PC**

Si vous exécutez une nouvelle installation de arduino-cli, vous devrez probablement mettre à jour les index de la plate-forme en exécutant:

```
 $ arduino-cli core update-index
Updating index: package index.json downloaded
```
Maintenant, connectez simplement la carte à vos PC en utilisant le câble USB. Dans cet exemple, nous utiliserons la carte MKR1000.

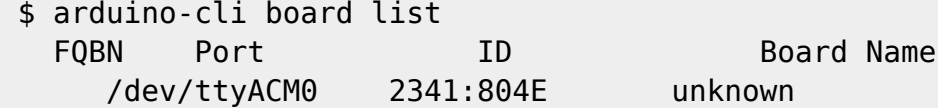

le tableau a été découvert mais nous n'avons pas encore le bon noyau pour le programmer. Installons-le!

# **Étape 4. Trouvez et installez le bon noyau**

Nous devons examiner le noyau disponible avec la commande de core search . Il fournira une liste des noyaux disponibles correspondant au nom arduino

```
 $ arduino-cli core search arduino
 Searching for platforms matching 'arduino'
```
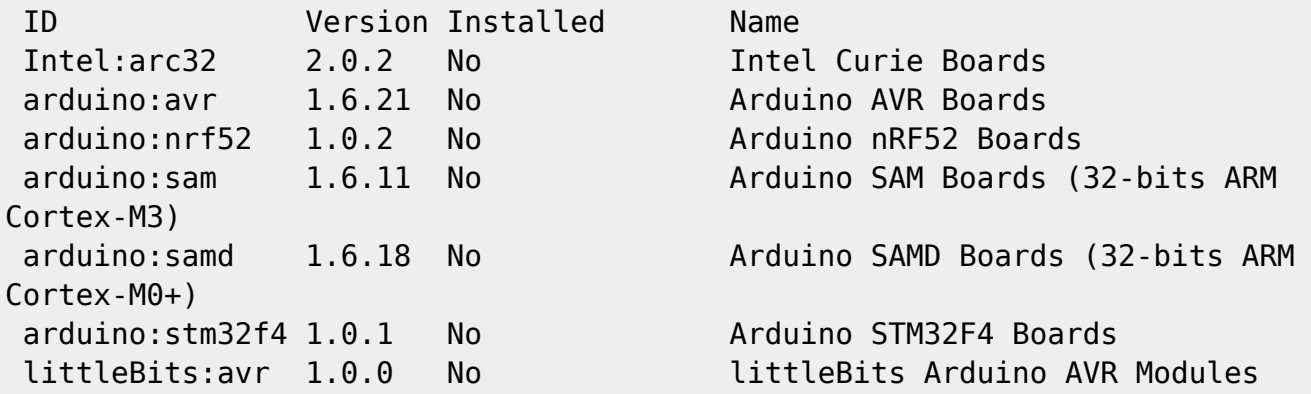

Si vous n'êtes pas sûr, vous pouvez essayer d'affiner la recherche avec le nom du forum

```
 $ arduino-cli core search mkr1000
 Searching for platforms matching 'mkr1000'
 ID Version Installed Name
 arduino:samd 1.6.19 No Arduino SAMD Boards (32-bits ARM
Cortex-M0+)
```
Donc, la bonne plate-forme pour l'Arduino MKR1000 est arduino: samd, maintenant nous pouvons l'installer

```
 $ arduino-cli core install arduino:samd
 Downloading tools...
 arduino:arm-none-eabi-gcc@4.8.3-2014q1 downloaded
 arduino:bossac@1.7.0 downloaded
 arduino:openocd@0.9.0-arduino6-static downloaded
 arduino:CMSIS@4.5.0 downloaded
 arduino:CMSIS-Atmel@1.1.0 downloaded
 arduino:arduinoOTA@1.2.0 downloaded
 Downloading cores...
 arduino:samd@1.6.19 downloaded
```

```
 Installing tools...
 Installing platforms...
 Results:
 arduino:samd@1.6.19 - Installed
 arduino:arm-none-eabi-gcc@4.8.3-2014q1 - Installed
 arduino:bossac@1.7.0 - Installed
 arduino:openocd@0.9.0-arduino6-static - Installed
 arduino:CMSIS@4.5.0 - Installed
 arduino:CMSIS-Atmel@1.1.0 - Installed
 arduino:arduinoOTA@1.2.0 - Installed
```
Maintenant, vérifiez que nous avons correctement installé le noyau en exécutant

```
 $ arduino-cli core list
 ID Installed Latest Name
 arduino:samd 1.6.19 1.6.19 Arduino SAMD Boards (32-bits ARM
Cortex-M0+)
```
Nous pouvons enfin vérifier si le forum est maintenant reconnu comme MKR1000

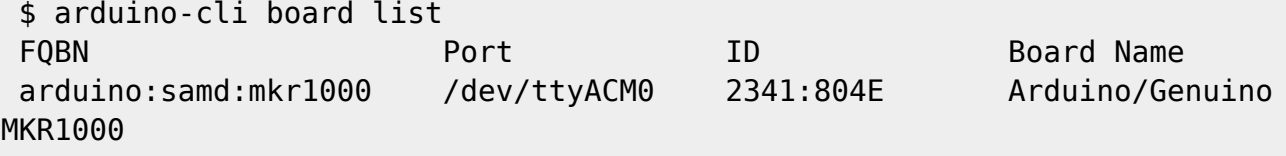

Génial! Maintenant, le Board FQBN (Nom complet du conseil d'administration) et le nom du conseil d'administration ont l'air bons, nous sommes prêts à compiler et à télécharger l'esquisse.

## **Étape 5. Compiler l'esquisse**

Pour compiler l'esquisse, nous devons exécuter la commande de compile avec le bon FQBN que nous venons d'obtenir dans la commande précédente.

 \$ arduino-cli compile --fqbn arduino:samd:mkr1000 Arduino/MyFirstSketch Sketch uses 9600 bytes (3%) of program storage space. Maximum is 262144 bytes.

### **Étape 6. Téléchargez votre croquis**

Nous pouvons enfin télécharger le croquis et voir notre carte clignoter, nous devons maintenant spécifier le port série utilisé par notre carte autre que le FQBN:

```
$ arduino-cli upload -p /dev/ttyACM0 --fqbn arduino:samd:mkr1000
Arduino/MyFirstSketch
No new serial port detected.
Atmel SMART device 0x10010005 found
Device : ATSAMD21G18A
```
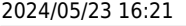

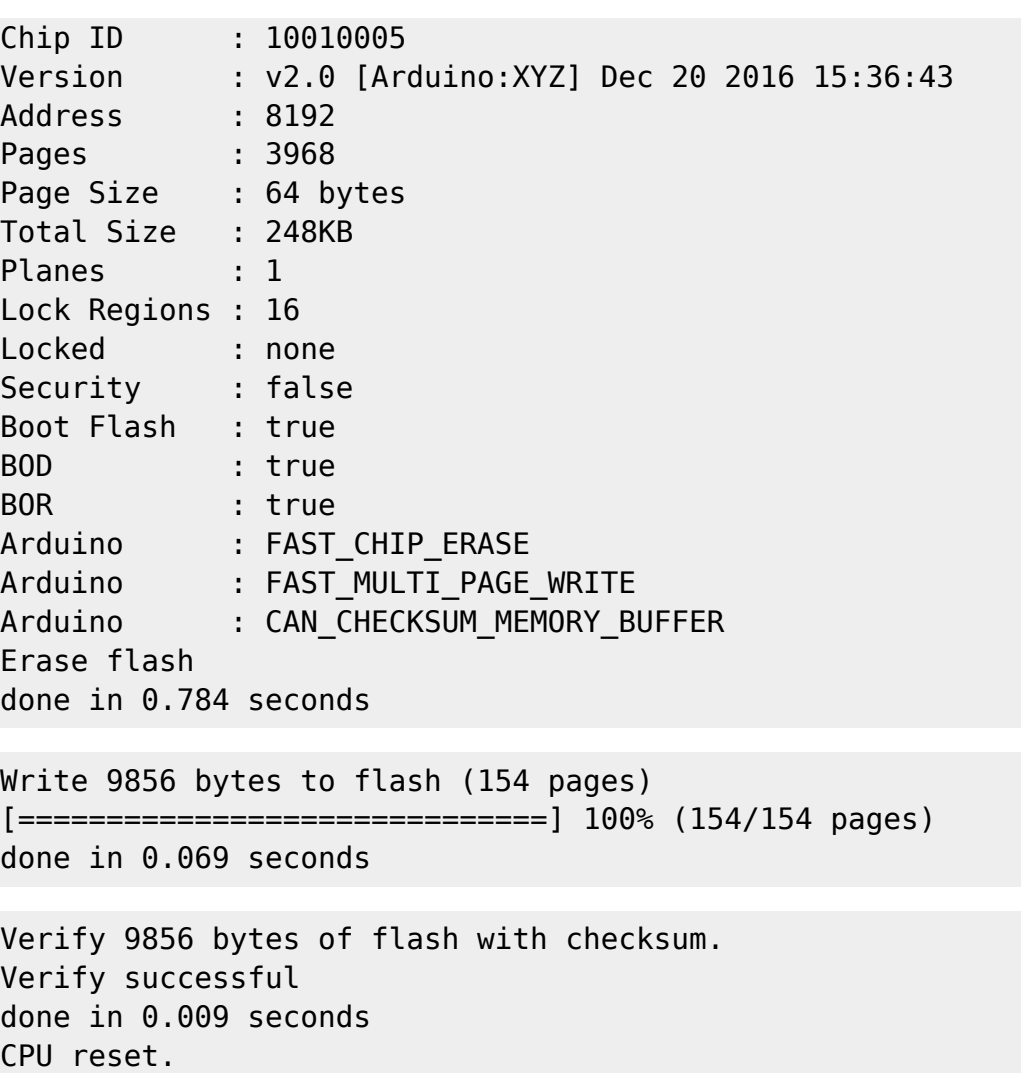

### **Étape 7. Ajouter des bibliothèques**

Nous pouvons maintenant essayer d'ajouter une bibliothèque utile à notre croquis. Nous pouvons d'abord regarder le nom d'une bibliothèque, notre préféré est le wifi101, voici la commande pour obtenir plus d'informations

```
 $ arduino-cli lib search wifi101
```

```
Name: "WiFi101OTA"
```

```
Author: Arduino
Maintainer: Arduino <info@arduino.cc>
Sentence: Update sketches to your board over WiFi
Paragraph: Requires an SD card and SAMD board
Website: http://www.arduino.cc/en/Reference/WiFi101OTA
Category: Other
Architecture: samd
Types: Arduino
Versions: [1.0.2, 1.0.0, 1.0.1]
```
Name: "WiFi101"

Author: Arduino Maintainer: Arduino <info@arduino.cc> Sentence: Network driver for ATMEL WINC1500 module (used on Arduino/Genuino Wifi Shield 101 and MKR1000 boards) Paragraph: This library implements a network driver for devices based on the ATMEL WINC1500 wifi module Website: http://www.arduino.cc/en/Reference/WiFi101 Category: Communication Architecture: \* Types: Arduino Versions: [0.5.0, 0.6.0, 0.10.0, 0.11.0, 0.11.1, 0.11.2, 0.12.0, 0.15.2, 0.8.0, 0.9.0, 0.12.1, 0.14.1, 0.14.4, 0.14.5, 0.15.1, 0.7.0, 0.14.0, 0.14.2, 0.14.3, 0.9.1, 0.13.0, 0.15.0, 0.5.1]

Nous sommes maintenant prêts à l'installer! Veillez à utiliser le nom complet de la lib comme spécifié dans la section "Nom:" précédemment vue

\$ arduino-cli lib install "WiFi101" Downloading libraries… WiFi101@0.15.2 downloaded Installed WiFi101@0.15.2

### **Aide en ligne**

arduino-cli est un conteneur de commandes, pour voir la liste complète que vous venez de lancer:

```
$ arduino-cli
```
Interface de ligne de commande Arduino (arduino-cli).

Usage:

Arduino-cli [commande]

• Exemples:

arduino < command > [drapeaux …]

Commandes disponibles:

tableau de bord des commandes Arduino.

 compiler Compile les esquisses Arduino. config Commandes de configuration Arduino. principales opérations Arduino Core. help Aide pour toute commande lib commandes Arduino sur les bibliothèques. esquisse les commandes d'esquisse d'Arduino CLI. upload Téléchargez des esquisses Arduino. version Affiche le numéro de version de la CLI Arduino. Chaque commande a sa propre aide spécifique qui peut être obtenue avec la commande help , par exemple:

\$ arduino-cli help core

Opérations Arduino Core.

Usage:

Arduino-Cli Core [commande]

• Exemples:

arduino-cli core update-index # pour mettre à jour le fichier d'index du package.

Commandes disponibles:

download Télécharge un ou plusieurs cœurs et dépendances d'outil correspondantes.

```
 install Installe un ou plusieurs cœurs et dépendances d'outil
correspondantes.
 liste Affiche la liste des cœurs installés.
 update-index Met à jour l'index des cœurs.
```
- Drapeaux:
- 1. h, –help aide pour core
- Drapeaux Globaux:
	- 1. -config-file string Le fichier de configuration personnalisé (s'il n'est pas spécifié ./.cliconfig.yml sera utilisé). (par défaut "
		- /home/megabug/Workspace/go/src/github.com/arduino/arduino-cli/.cli-config.yml " )
	- 2. -debug Active la sortie de débogage (super verbose, utilisée pour déboguer la CLI).
	- 3. -format string Le format de sortie peut être [text | json]. (par défaut " texte " )

Utilisez " arduino-cli core [commande] –help " pour plus d'informations sur une commande.

From: <http://chanterie37.fr/fablab37110/>- **Castel'Lab le Fablab MJC de Château-Renault**

Permanent link: **<http://chanterie37.fr/fablab37110/doku.php?id=start:arduino:cli>**

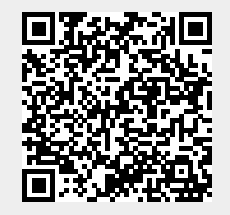

Last update: **2023/01/27 16:08**